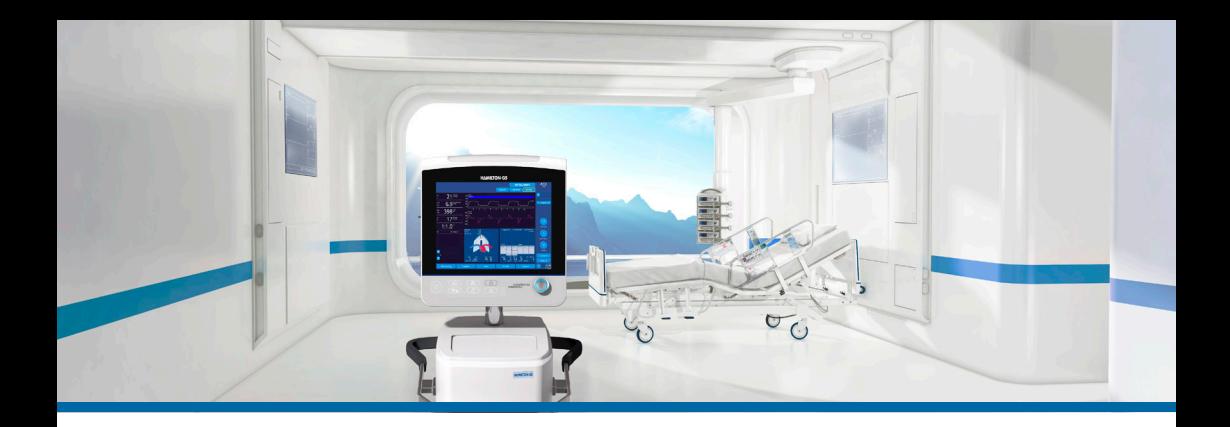

# Аппарат ИВЛ HAMILTON-G5/S1

#### Краткое руководство

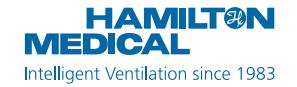

Данное краткое руководство является пособием по эксплуатации аппарата для искусственной вентиляции легких у **взрослых и педиатрических пациентов**. Оно *не* заменяет клиническое заключение врача либо *Руководство пользователя* аппарата ИВЛ. Такое руководство следует всегда иметь под рукой при работе с аппаратом.

Некоторые функции являются дополнительными и доступны не во всех странах. HAMILTON-S1 доступен не во всех странах.

Некоторые функции аппарата ИВЛ HAMILTON-G5 являются дополнительными.

Изображения дисплея, приведенные в данном руководстве, могут отличаться от фактических.

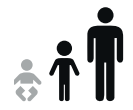

HAMILTON-G5/S1 v2.8y

2018-07-20

### Содержание

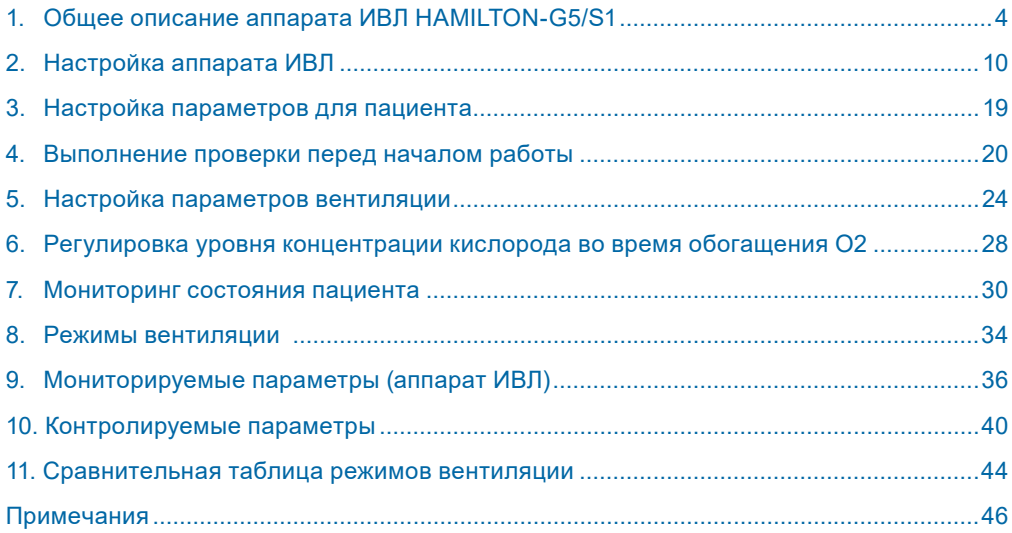

Hamilton Medical | Краткое руководство аппарата ИВЛ HAMILTON-G5/S1

<span id="page-3-0"></span>1. Общее описание аппарата ИВЛ HAMILTON-G5/S1

### 1.1 Монитор

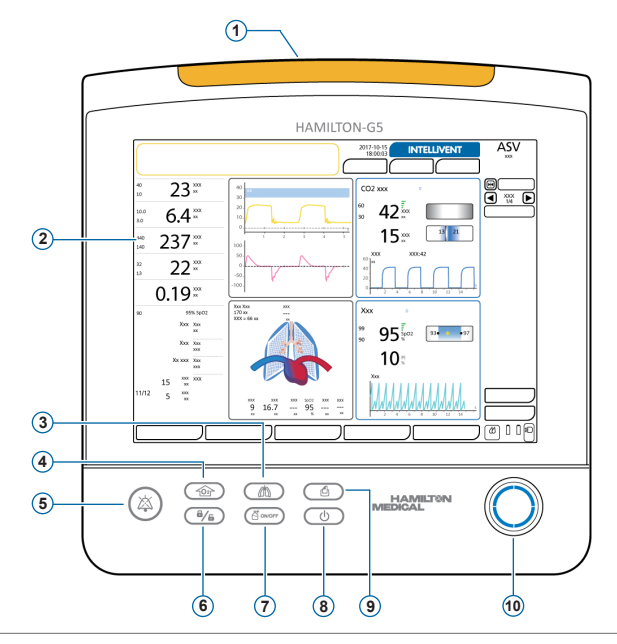

- **1 Индикатор тревоги.** Загорается, когда срабатывает тревога.\* Красный = высокий приоритет. Желтый = средний или низкий приоритет.
- **2 Сенсорный экран**
- **3 Клавиша ручного вдоха.** Обеспечивает выполнение принудительного вдоха.
- **4 Клавиша обогащения O2.** Подача определенного объема кислорода, превышающего текущие измерения для заданного интервала времени. Также используется для аспирации.
- **5 Клавиша временного отключения звуковой сигнализации.** Отключает звуковой сигнал тревоги на 2 минуты\*. Чтобы снова включить сигнал, нажмите клавишу еще раз.
- **6 Клавиша блокировки/разблокировки экрана.** Выключает/включает сенсорный экран (например, для чистки).
- **7 Клавиша включения/выключения небулайзера.** Активирует распыление во время указанных фаз дыхания с заданной длительностью.
- **8 Клавиша ждущего режима.** Нажмите для перехода в ждущий режим или выхода из него.
- **9 Клавиша снимка экрана.** Используется для сохранения текущего изображения дисплея в формате JPG на подключенное накопительное устройство.
- **10 Поворотно-нажимной регулятор.** Позволяет выбирать и регулировать настройки.

\* Если выбран гелиокс, индикатор тревог горит синим. Если срабатывает тревога, индикатор меняет цвет с синего на красный или желтый (в зависимости от приоритетности тревоги).

\*\* Если активирован параметр «Полное ОТКЛ. ЗВУКОВОЙ СИГНАЛИЗАЦИИ», используйте клавишу временного отключения звуковой сигнализации для включения/отключения тревог на аппарате ИВЛ. Подробные сведения приведены в *Руководстве пользователя* аппарата ИВЛ.

- 1. Общее описание аппарата ИВЛ HAMILTON-G5/S1
- 1.2 Соединения аппарата ИВЛ

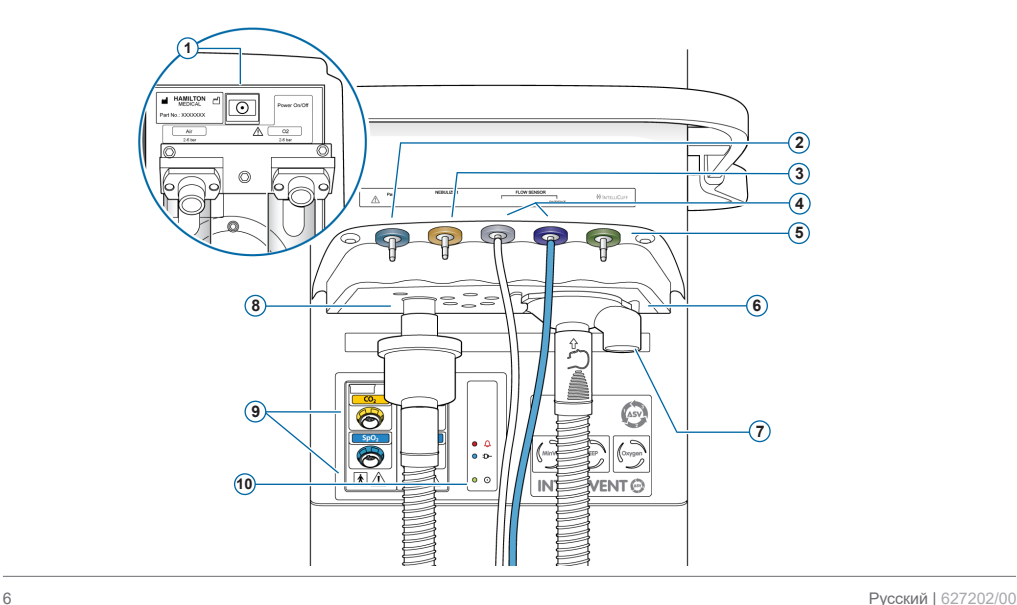

- **1 Кнопка питания** (задняя панель аппарата ИВЛ)
- **2 Порт Paux (Pes).** Позволяет использовать для мониторинга не только данные о давлении в дыхательных путях («Pдп»), но и другие, например из пищеводного баллонного катетера. Также с помощью комбинации показателей давления «Pдп» и «Pes» рассчитывается транспульмонарное давление.
- **3 Порт пневматического небулайзера**
- **4 Порты подсоединения датчика потока.** Всегда подсоединяйте синюю трубку к синему разъему, а прозрачную трубку к серебристому разъему.
- **5 Порт IntelliCuff.** (Дополнительно) Специальный порт подключения для устройства IntelliCuff.
- **6 Порт выдоха** *от пациента*. Подсоедините комплект клапана выдоха и патрубок выдоха дыхательного контура.
- **7 Комплект клапана выдоха**
- **8 Порт вдоха** *к пациенту*. Используется для подключения патрубка вдоха дыхательного контура и фильтра вдоха (бактериального фильтра).
- **9 Модули CO2, SpO2, Aerogen, увлажнителя HAMILTON-H900** (дополнительно)
- **10 Индикаторы состояния.** Указывают на состояние аппарата ИВЛ.
	- $\triangle$ *Индикатор тревог.* Горит красным, если срабатывает тревога.
	- $D-$ *Индикатор питания.* Горит синим, если подключен к основному источнику питания.
	- $\odot$ *Индикатор питания.* Горит зеленым, когда аппарат ИВЛ включен.

## 1. Общее описание аппарата ИВЛ HAMILTON-G5/S1 1.3 Главный экран

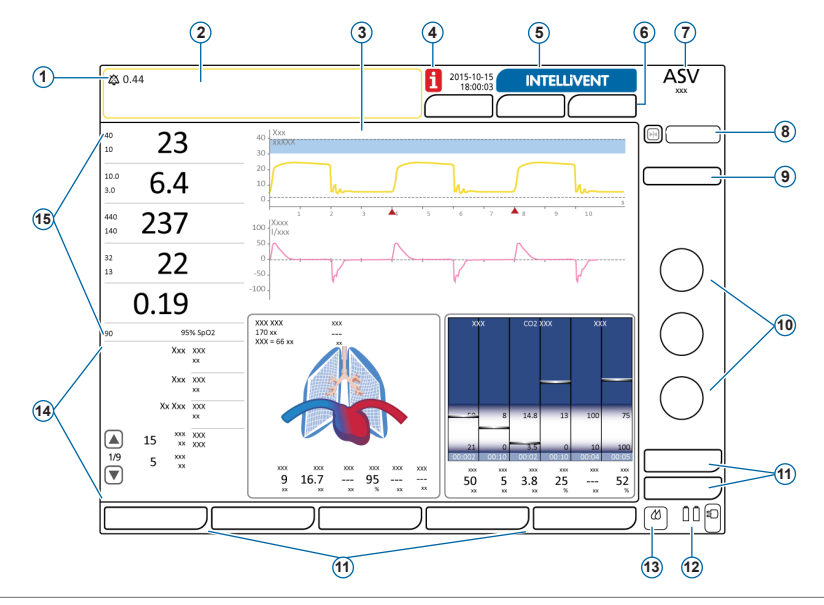

- **1 Индикатор звуковой сигнализации.** Информирует о том, что звуковая сигнализация временно отключена и показывает время, оставшееся до включения звуковых сигналов. Если активирован параметр «Полное ОТКЛ. ЗВУКОВОЙ СИГНАЛИЗАЦИИ», в строке сообщений отображается уведомление (см. *Руководство пользователя*).
- **2 Строка сообщений.** Показывает тревоги и другие сообщения. Коснитесь сообщения, чтобы открыть окно «Тревоги» > «Буфер».
- **3 Панели графиков.** Кривые в реальном времени, петли, тренды, интеллектуальные панели. Коснитесь графика, чтобы сменить экран.
- **4 Значок «i».** Отображается, когда имеются непросмотренные тревоги. Коснитесь значка для отображения информации о тревогах.
- **5 Кнопка «INTELLiVENT-ASV».** (Дополнительно) Доступ к настройкам и параметрам режима INTELLiVENT®-ASV®.
- **6 Кнопки «Пациент», «Дополн.», «Режимы».** Доступ к настройкам пациента, таймеру вентиляции, параметрам «TRC»/«Вздох» и режимам.
- **7 Активный режим и выбранная группа пациента**
- **8 Кнопки приостановки (слева) и «Тренд» (справа).** Кратковременная фиксация графического изображения или изображения тренда для проверки измерений.
- **9 Кнопка «IntelliCuff».** (Дополнительно) Доступ к настройкам устройства IntelliCuff.
- **10** Часто используемые **параметры** для активного режима (некоторые из них отображаются в окне «Управление»).
- **11 Кнопки окон.** Доступ к окнам настроек аппарата ИВЛ («Мониторинг», «Графики», «Инструменты», «События», «Система», «Тревоги», «Управление»).
- **12 Источник питания.** Отображаются активные и доступные источники питания.
- **13 Значок быстрого доступа к увлажнителю.** (Дополнительно) Доступ к окну «Система» > «Увлажнитель».
- **14 Дополнительные мониторируемые параметры (SMP).** Прокручивайте данные дополнительных мониторируемых параметров (SMP) с помощью клавиш со стрелками.
- **15 Основные мониторируемые параметры (MMP).** Изменяемые данные мониторинга с отображением верхнего и нижнего пределов тревог (если применимо).

<span id="page-9-0"></span>2.1 Подключение увлажнителя (дополнительно)

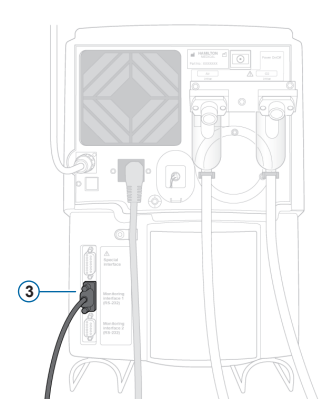

**Задняя/нижняя панель увлажнителя HAMILTON-H900**

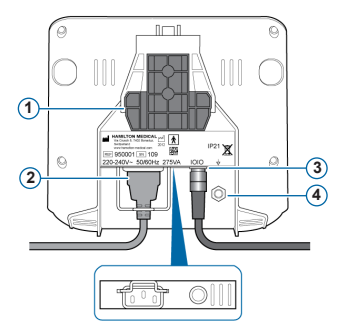

- **1** Монтажный кронштейн
- **2** Шнур питания увлажнителя HAMILTON-H900
- **3** Порт COM и коммуникационный кабель
- **4** Проводник выравнивания потенциалов

Если используется увлажнитель HAMILTON-H900, он функционирует совместно с аппаратом ИВЛ.\*

Эта функция доступна не во всех странах.

2.2 Сборка и установка комплекта клапана выдоха

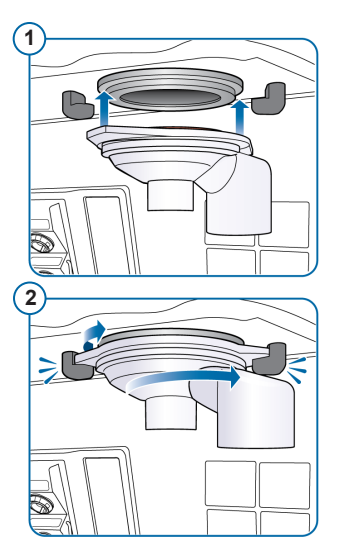

#### **Установка комплекта клапана выдоха**

- **1** Вставьте корпус в порт выдоха (**1**).
- **2** Поверните его по часовой стрелке, чтобы зафиксировать (**2**).

2.3 Подсоединение дыхательного контура (с увлажнителем <sup>и</sup> тепловлагообменником <sup>с</sup> фильтром)

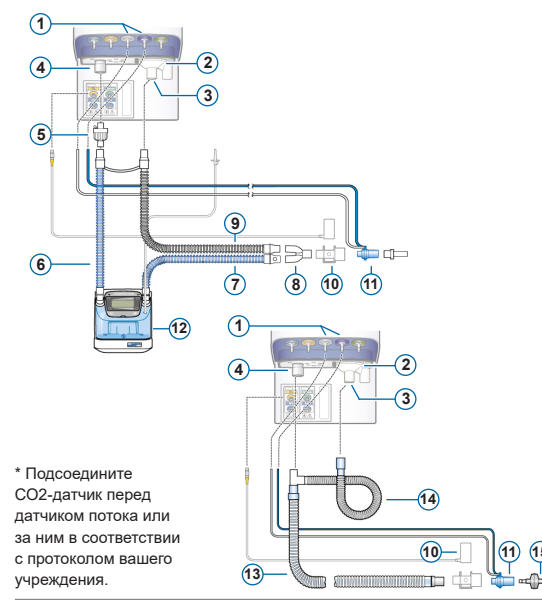

- Порты подсоединения датчика потока
- Порт выдоха *от пациента*
- Комплект клапана выдоха
- Порт вдоха *к пациенту*
- Бактериальный фильтр вдоха
- Подсоединение патрубка вдоха к увлажнителю
- Нагреваемый патрубок вдоха с температурным датчиком, к пациенту
- У-образный коннектор
- Нагреваемый патрубок выдоха
- СО2-датчик/адаптер\*
- Датчик потока
- Увлажнитель
- Коаксиальный патрубок вдоха/ выдоха
- Удлинитель патрубка выдоха
- Тепловлагообменник с фильтром

2.4 Подсоединение внутреннего пневматического небулайзера (дополнительно)

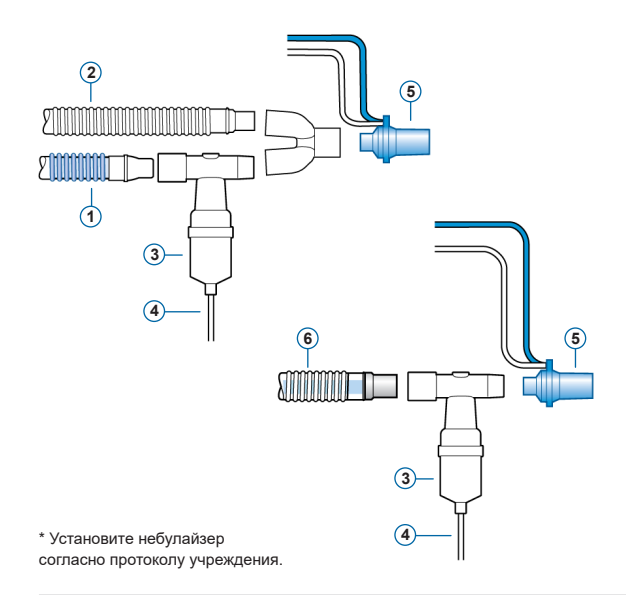

- **1** Патрубок вдоха
- **2** Патрубок выдоха
- **3** Небулайзер (пример)\*
- **4** Соединительная трубка для подключения к аппарату ИВЛ
- **5** Датчик потока
- **6** Коаксиальный дыхательный контур

*Бактериальный фильтр вдоха не показан.*

Подробные сведения об использовании небулайзера Aerogen приведены в *Инструкциях по эксплуатации небулайзера Aerogen Solo/ Aerogen Pro*.

2.5 Подключение СО2-датчика для основного потока

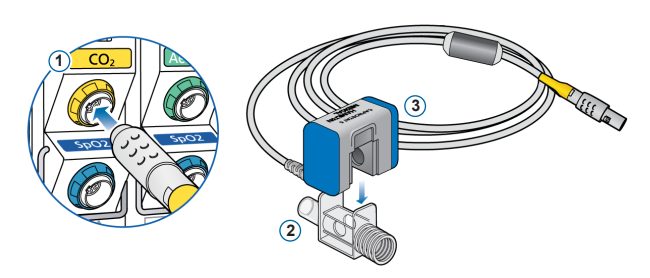

### **Прикрепление адаптера воздуховода к датчику CO2**

- **1** Подсоедините к порту CO2-модуля на аппарате ИВЛ
- **2** Адаптер воздуховода
- **3** CO2-датчик

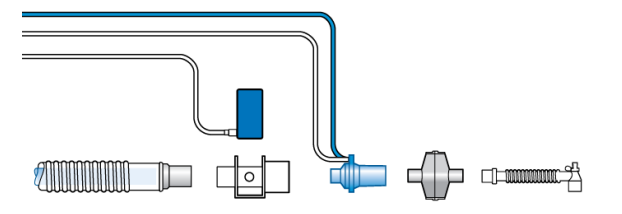

### **Подключение CO2-датчика/ адаптера\* к дыхательному контуру**

\* Подсоедините СО2-датчик перед датчиком потока или за ним в соответствии с протоколом вашего учреждения.

2.6 Подключение пульсового оксиметра SpO2 (Masimo SET)

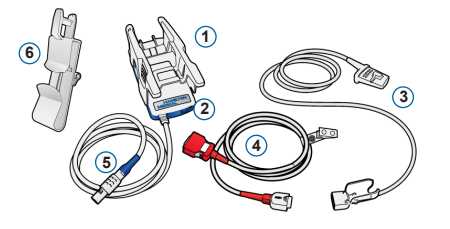

\* Поставляемые кабели могут отличаться от показанных.

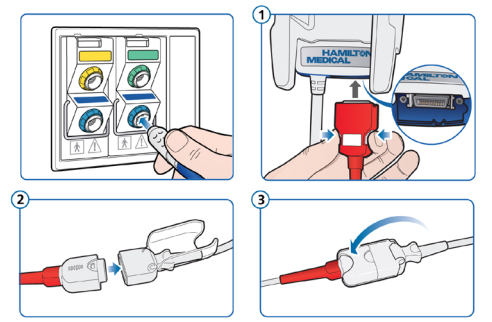

#### **Компоненты пульсового оксиметра Masimo SET**

- **1** Адаптер для подключения оксиметра
- **2** Порты для подключения кабелей
- **3** Датчик и кабель
- **4** Кабель пациента (подключается к адаптеру и датчику)
- **5** Кабель адаптера (для подключения адаптера к порту SpO2 модуля на аппарате ИВЛ)
- **6** Держатель кабеля датчика

### **Подсоединение кабелей**

Подсоедините кабель пациента и кабель датчика к аппарату ИВЛ, как показано на рисунке. Поставляемые кабели могут

отличаться от изображенных.

Hamilton Medical | **Краткое руководство аппарата ИВЛ HAMILTON-G5/S1** 15

2.7 Подключение пульсового оксиметра SpO2 (Nihon Kohden)

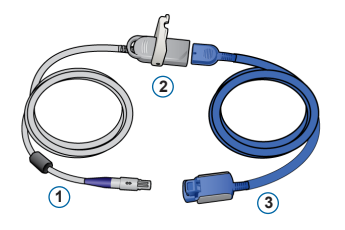

#### **Компоненты пульсового оксиметра Nihon Kohden**

- **1** Кабель адаптера (для подключения адаптера (**2**) к порту SpO2-модуля на аппарате ИВЛ)
- **2** Адаптер
- **3** Датчик и кабель датчика

#### **Подсоединение кабелей**

Подсоедините кабель пациента и кабель датчика к аппарату ИВЛ, как показано на рисунке.

# 2. Настройка аппарата ИВЛ 2.8 Включение аппарата ИВЛ

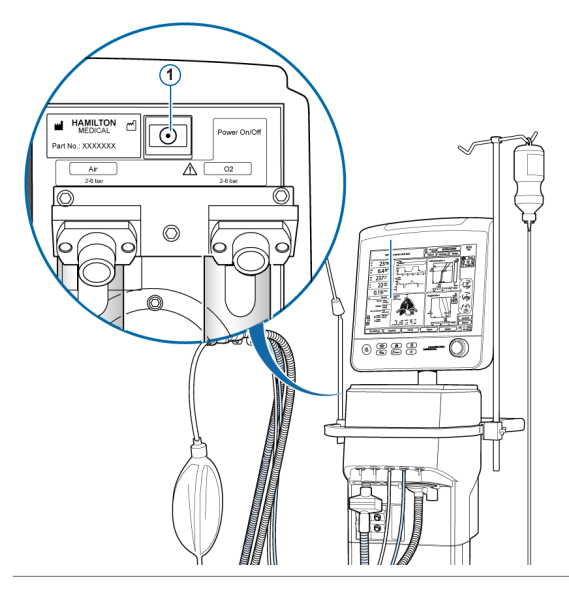

- **1** Подключите аппарат ИВЛ к источнику питания переменного тока и источнику подачи газа.
- **2** Соберите и подключите дыхательный контур пациента.
- **3** Нажмите кнопку питания (**1**) на задней панели аппарата ИВЛ.

Аппарат ИВЛ начнет самотестирование, по окончании которого на экране отобразится окно «Режим Ожидания».

Используйте аппарат ИВЛ только после прохождения всех тестов.

2.9 Включение мониторинга O2, CO2 и/или SpO2

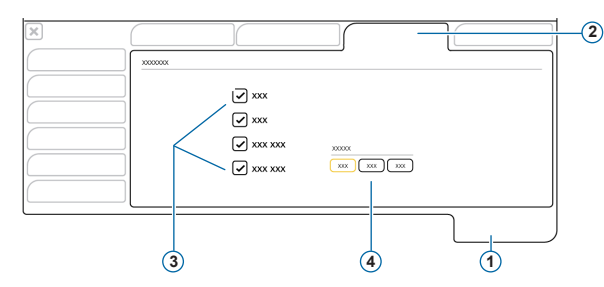

- **1** Система
- **2** Датчик вк/вык
- **3** Опции датчика (O2, CO2, SpO2)
- **4** Опции основного датчика\* (когда подключено два датчика SpO2)

#### **Включение мониторинга O2, CO2 и SpO2**

- **1** Коснитесь параметра **«Система» > «Датчики вк/вык»**.
- **2** Поставьте флажки в требуемых полях («Датчик O2»\*\*, «CO2-датчик» и/или «SPO2 датчик») и закройте окно.

Во время подачи гелиокса мониторинг O2 выключить невозможно.

Обратите внимание: эти настройки обычно устанавливаются один раз, и их не нужно изменять постоянно.

<sup>\*</sup> Эта функция доступна не во всех странах. \*\* По умолчанию включен датчик O2.

### <span id="page-18-0"></span>3. Настройка параметров для пациента

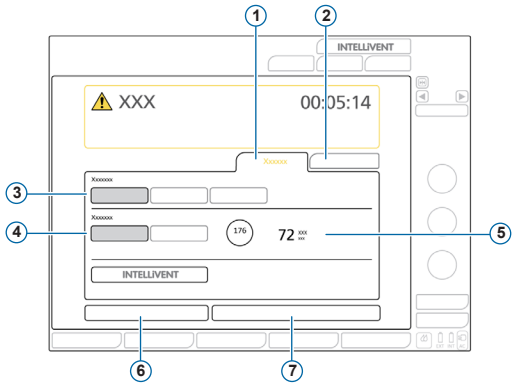

- Новый Пациент
- Посл. Пациент
- Группа пациентов: «Взрослый», «Ребенок», «Младенец»
- Пол
- Рост пациента, рассчитанное значение «ИдВес» для взрослых и педиатрических пациентов.
- Подготовка
- Запуск вентиляции

#### **Выбор группы пациентов и указание данных пациента**

- Коснитесь опции **«Новый Пациент»** или **«Посл. Пациент»** (будут активированы параметры, которые применялись последними).
- Выберите группу пациентов: **«Взрослый»**, **«Ребенок»** или **«Младенец»**.
- Если выбрана группа «Взрослый» или «Ребенок», укажите пол и рост пациента. Аппарат ИВЛ рассчитает идеальный вес тела («ИдВес»). Для пациента группы «Младенец» укажите вес.
- Чтобы выполнить проверку перед работой, коснитесь значка **«Подготовка»**.

### <span id="page-19-0"></span>4. Выполнение проверки перед началом работы 4.1 Проверка на герметичность

*Выполняйте указанные действия, когда пациент отключен от аппарата ИВЛ.*

*Подсказки приводятся в строке сообщений.*

#### **Первый этап**

- **1** Коснитесь параметра **«Подготовка»** в окне «Режим Ожидания» или откройте окно «Система» > «Тесты и калибр».
- **2** Коснитесь кнопки **«Герметич-ть»**, чтобы запустить соответствующую проверку.
- **3** Когда появится запрос, заблокируйте дыхательный контур со стороны пациента.
- **4** Разблокируйте его после отображения соответствующей команды.

На экране отобразится значок удовлетворительного  $\vee$  или неудовлетворительного  $\searrow$  результата. а также дата и время завершения процедуры.

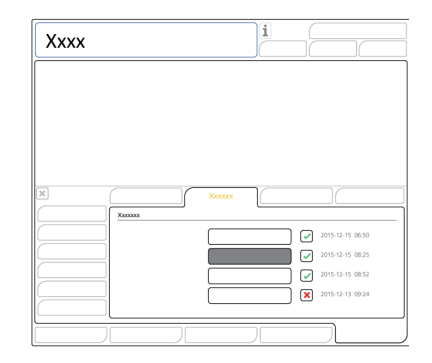

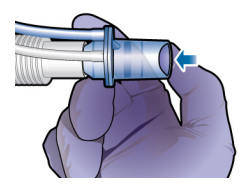

### 4. Выполнение проверки перед началом работы

### 4.2 Калибровка датчика потока

#### **Второй этап**

**1** Коснитесь кнопки **«Датч.Потока»**, чтобы откалибровать датчик потока.

Калибровка запустится автоматически.

- **2** Когда на экране появится запрос, подсоедините адаптер для калибровки к датчику потока и поверните их на 180°, чтобы адаптер непосредственно соединился с патрубком (как показано на рисунке справа). Калибровка продолжится автоматически.
- **3** Когда на экране появится соответствующий запрос, снова поверните датчик потока и адаптер на 180°, чтобы датчик потока непосредственно соединился с патрубком, после чего отсоедините адаптер для калибровки.

На экране отобразится значок удовлетворительного или неудовлетворительного Х результата, а также дата и время завершения процедуры.

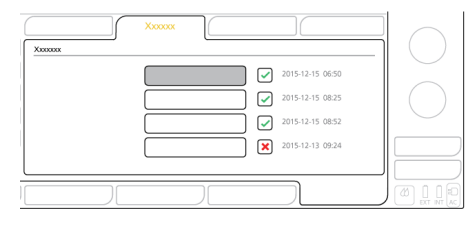

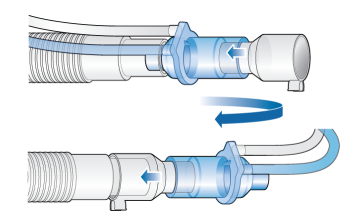

### 4. Выполнение проверки перед началом работы

### 4.3 Калибровка датчика O2 и проверка системы тревог

#### **Третий этап**

*Парамагнитный датчик O2 не требует калибровки.*

- **1** Если рядом со значком «Датчик O2» отображается значок **X**, коснитесь кнопки **«Датчик O2»**, чтобы откалибровать датчик O2.
- **2** В случае срабатывания тревоги «Нужна калибровка датчика О2» повторите калибровку.

#### **Четвертый этап**

X Проверьте тревоги, чтобы убедиться в правильной работе системы. Ознакомьтесь с *Руководством пользователя* аппарата ИВЛ.

При использовании распределенной системы тревог (DAS) проверьте звуковой сигнал устройства мониторинга данной системы.

**После завершения калибровки и проверок аппарат ИВЛ готов к использованию.**

### 4. Выполнение проверки перед началом работы

4.4 Действия <sup>в</sup> случае получения неудовлетворительного результата проверки перед началом работы

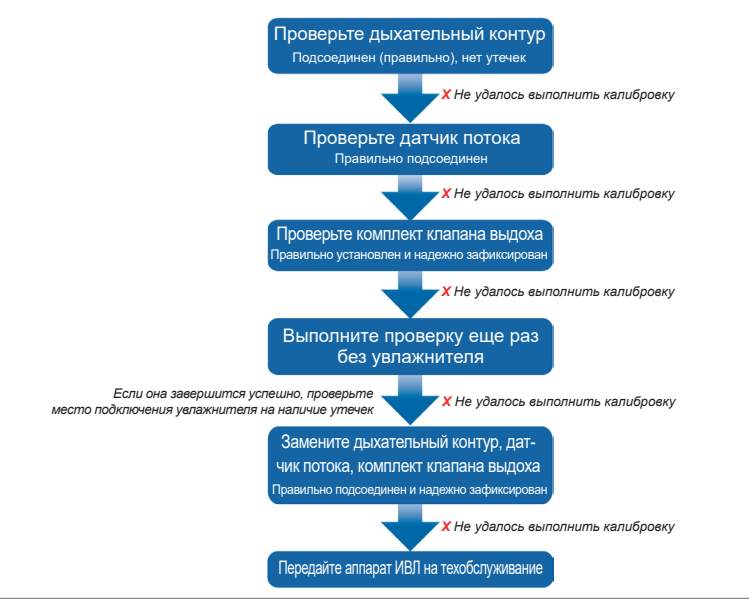

Hamilton Medical | Краткое руководство аппарата ИВЛ HAMILTON-G5/S1 23

### <span id="page-23-0"></span>5. Настройка параметров вентиляции

### 5.1 Выбор режима

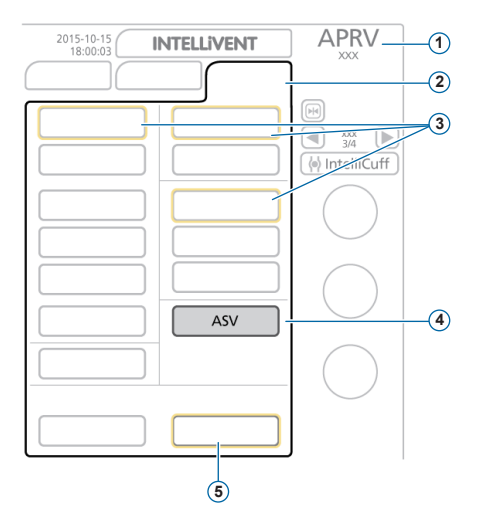

- **1** Активный режим и возрастная группа пациента
- **2** Кнопка «Режим»
- **3** Резервные режимы для активного режима
- **4** Режим, который нужно применить
- **5** Кнопки «Подтвердить» и «Отмена»

#### **Изменение режима**

- **1** В окне «Режимы» выберите требуемый режим вентиляции
- **2** Выберите **«Подтвердить»**.

Откроется окно «Управление».

*Кнопки «Подтвердить» и «Отмена» отображаются только при выборе нового режима.*

### 5. Настройка параметров вентиляции 5.2 Просмотр и корректировка параметров режима

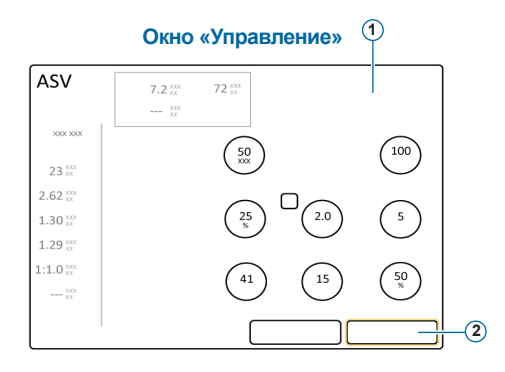

Откорректировать параметры режима можно в любое время в процессе вентиляции, коснувшись кнопки **«Управление»**.

Подробная информация о настройках параметров приведена в *Руководстве пользователя* аппарата ИВЛ.

#### **Регулировка параметров**

- **1** Внесите необходимые изменения.
- **2** Коснитесь кнопки **«Подтвердить»**, если она отображается.

Активируется новый режим.

*Кнопки «Подтвердить» и «Отмена» отображаются только при выборе нового режима.*

#### **Начало вентиляции**

X Коснитесь клавиши **«Запуск вентиляции»** или нажмите клавишу ждущего режима, чтобы начать процедуру вентиляции.

### 5. Настройка параметров вентиляции 5.3 Просмотр и корректировка границ тревог

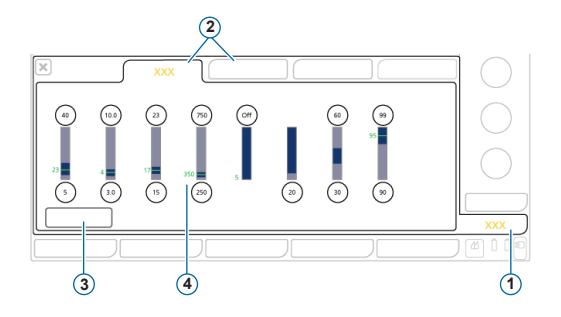

- **1** Тревоги
- **2** Граница 1, 2
- **3** Кнопка **«Авто»**
- **4** Текущее мониторируемое значение

#### **Просмотр тревог**

- **1** Коснитесь кнопки **«Тревоги»** (**1**). Откроется окно «Тревоги» > «Граница 1».
- **2** Установите надлежащие границы тревог.

Изменение настроек верхней границы тревоги «Давление» может повлиять на процесс вентиляции. См. следующую страницу.

#### **Тревога «Высокое давление»**

В режимах APV, VS и ASV аппарат ИВЛ рассчитывает безопасную границу для регулировки давления на вдохе по формуле – верхняя граница тревоги «Давление» минус 10 смH2O – и не превышает это значение.

Настройки верхней границы тревоги «Давление» (**1**) Верхняя граница тревоги «Давление» (**1**)

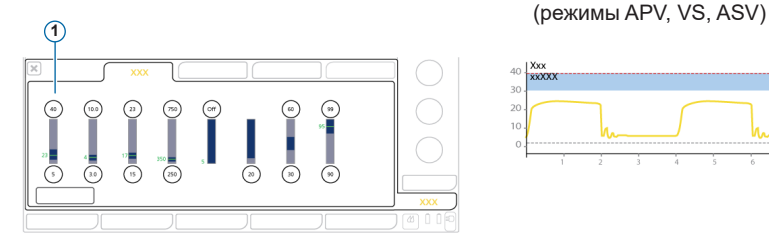

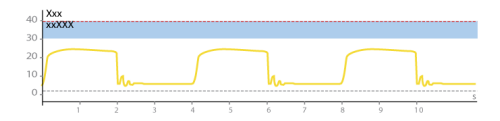

### <span id="page-27-0"></span>6. Регулировка уровня концентрации кислорода во время обогащения O2

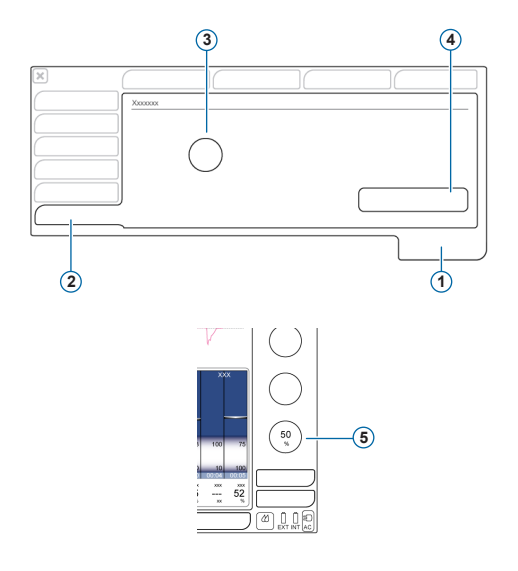

В случае использования функции обогащения кислородом необходимо настроить концентрацию кислорода, которая будет *сочетаться* с текущим значением параметра «Кислород».<sup>\*</sup>

- **1** Система
- **2** Вкладка «Обогащение O2»
- **3** Управление параметром **«Дополн. O2 для обогащ.»**
- **4** Кнопка **«Восстановить»**
- **5** Текущее значение параметра «Кислород»

\* Обратите внимание, что концентрация подаваемого кислорода не будет превышать 100%. Если сумма двух настроек превысить 100%, устройство будет подавать кислород с концентрацией 100%.

#### **Изменения уровня обогащения O2**

- **1** Прежде чем продолжить:
	- определите, какую общую концентрацию кислорода необходимо подавать во время обогащения;
	- обратите внимание на текущее значение параметра «Кислород».
- **2** Откройте окно «Система» > «Обогащение O2».
- **3** Коснитесь параметра **«Дополн. O2 для обогащ.»** и установите для него значение разности между текущим параметром «Кислород» и желаемым уровнем обогащения.

Заданные параметры нельзя изменить при выполнении обогащения O2.

Во время обогащения O2 используется сума значений этого контролируемого параметра и текущего параметра «Кислород».

#### **Восстановление настройки по умолчанию**

• В окне «Система» > «Обогашение O2» коснитесь кнопки **«Восстановить»**.

Параметр «Дополн. O2 для обогащ.» сбрасывается до значения по умолчанию\*\*.

#### **Пример**

Текущее значение параметра «Кислород»: **50%**

Значение параметра «Дополн. O2 для обогащ.»: **40%**

Если нажать клавишу «Обогащение O2» для инициирования соответствующего процесса, аппарат ИВЛ увеличит концентрацию подаваемого кислорода до **90%** на две минуты.

<sup>\*</sup> Настройки, выполненные в вашем учреждении, или заводские настройки по умолчанию (если изменения не вносились): «Взрослый» / «Ребенок»: 79%, «Младенец»: 10%

### <span id="page-29-0"></span>7. Мониторинг состояния пациента 7.1 Просмотр данных пациента

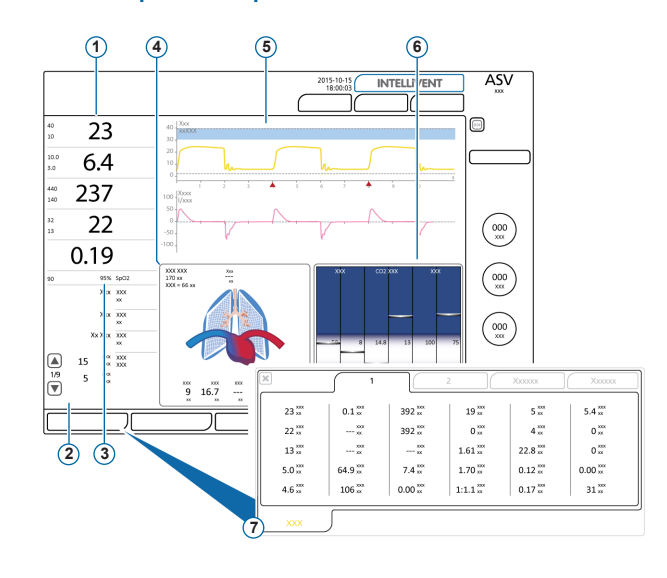

- **1** Основные мониторируемые параметры («MMP»), настраиваемые
- **2** Дополнительные мониторируемые параметры (SMP) (несколько панелей)
- **3** «SpO2» (если выбрано)
- **4** Панель «Динам. Легк.»
- **5** Кривые, настраиваемые
- **6** Панель «Сост. Вент»
- **7** Окно «Мониторинг», отображает все доступные данные мониторинга

На главном экране отображаются основные сведения о пациенте.

7. Мониторинг состояния пациента 7.2 Панель «Динам. Легк.»

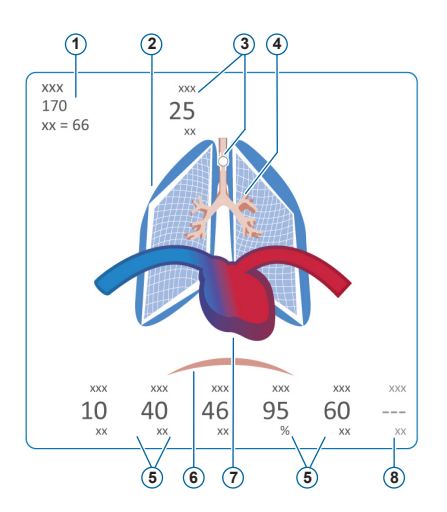

*\* Когда подсоединено устройство IntelliCuff*

- **1** Пол, рост, идеальный вес тела пациента
- **2** Визуализация податливости легких в реальном времени
- **3** Индикатор манжеты (отображает давление в манжете эндотрахеальной трубки)\*
- **4** Визуализация сопротивления в дыхательных путях в реальном времени
- **5** Значения параметров
- **6** Триггер пациента (диафрагма)
- Инликация состояния серлца и пульса\*\*
- **8** Параметр «PVI» (только Masimo) или «HLI» (только Nihon Kohden, если активирован)

Индикация в реальном времени:

Дыхательный объем, податливость легких, сопротивление, инициированные пациентом вдохи, частота сердечных сокращений, давление в манжете.

Легкие расширяются и сжимаются в соответствии с дыхательными действиями пациента.

Если все значения находятся в указанных диапазонах, вокруг панели отображается зеленая рамка.

*<sup>\*\*</sup> Когда активирован параметр «SpO2» и подсоединен датчик*

- 7. Мониторинг состояния пациента
- 7.3 Динамическое легкое: сопротивление, податливость

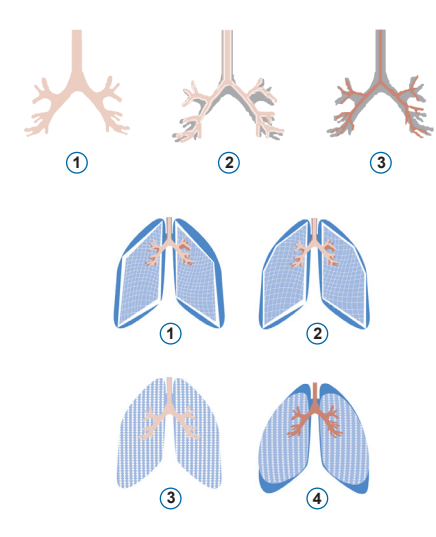

- Нормальное сопротивление
- Умеренно высокое сопротивление
- Высокое сопротивление

- Очень низкая податливость
- Низкая податливость
- Нормальная податливость
- Высокая податливость

### 7. Мониторинг состояния пациента

### 7.4 Просмотр тревог

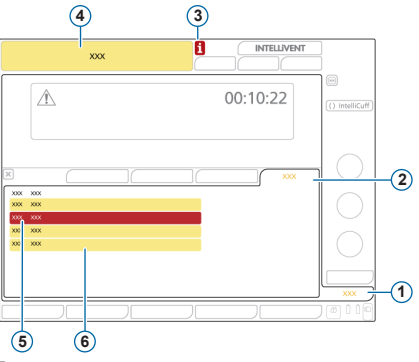

- **1** Тревоги
- **2** Буфер
- **3** Значок «i» (не отображается, если тревоги были проверены)
- **4** Строка сообщения с тревогой
- **5** Тревога высокой приоритетности (красная)
- **6** Тревога средней или низкой приоритетности (желтая)

В *буфере* отображаются *активные* тревоги. Сообщения активных тревог поочередно отображаются в строке сообщений.

#### **Просмотр активных тревог**

Выполните одно из указанных ниже действий.

- Коснитесь строки сообщений.
- Выберите опцию **«Тревоги» > «Буфер»**.

В окне «События» > «Тревоги» отображаются все ранее сработавшие (в настоящее время не активные) тревоги.

#### **Просмотр ранее сработавших (неактивных) тревог**

Выполните одно из указанных ниже действий.

- Коснитесь значка «i».
- Выберите опцию **«События» > «Тревоги»**.

### <span id="page-33-0"></span>8. Режимы вентиляции

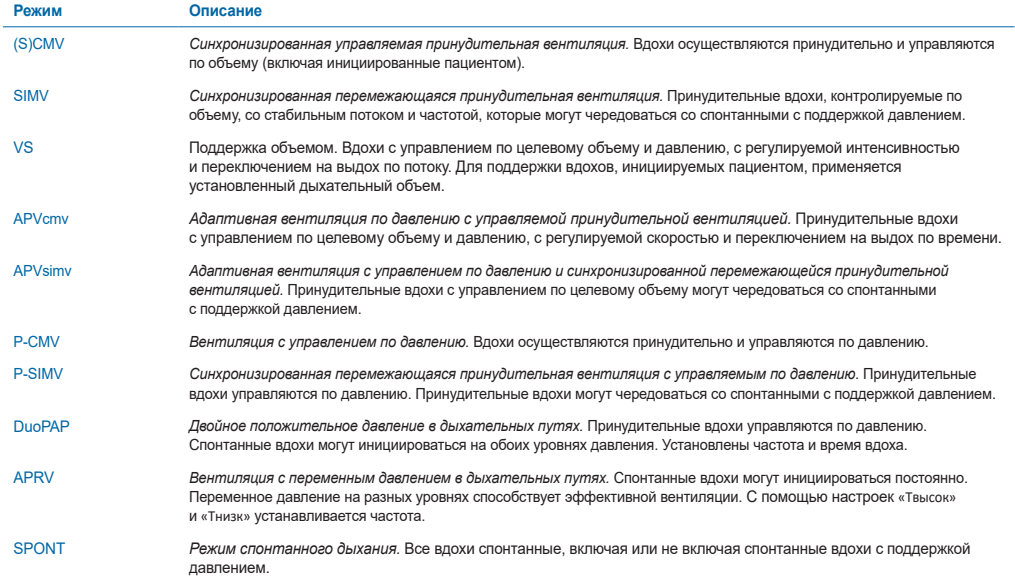

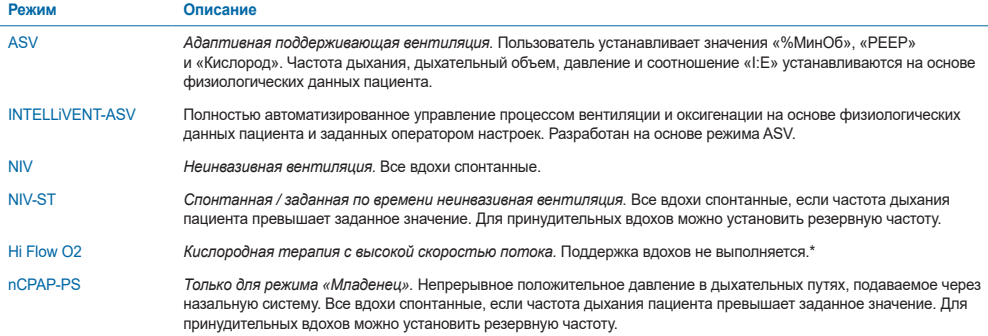

Дополнительную информацию можно найти в *Руководстве пользователя* аппарата ИВЛ.

\* Эта функция доступна не во всех странах.

### <span id="page-35-0"></span>9. Мониторируемые параметры (аппарат ИВЛ)

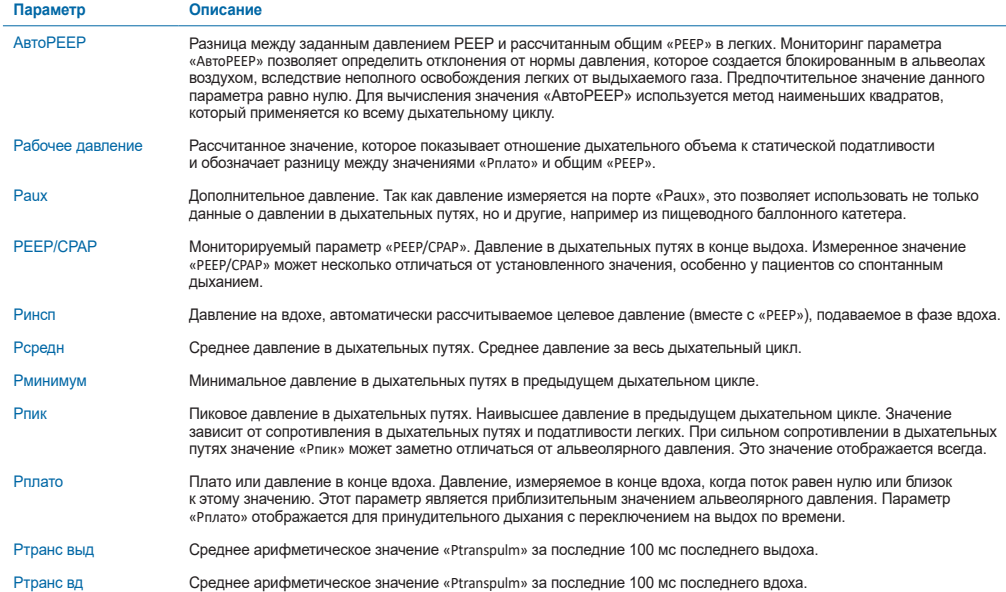

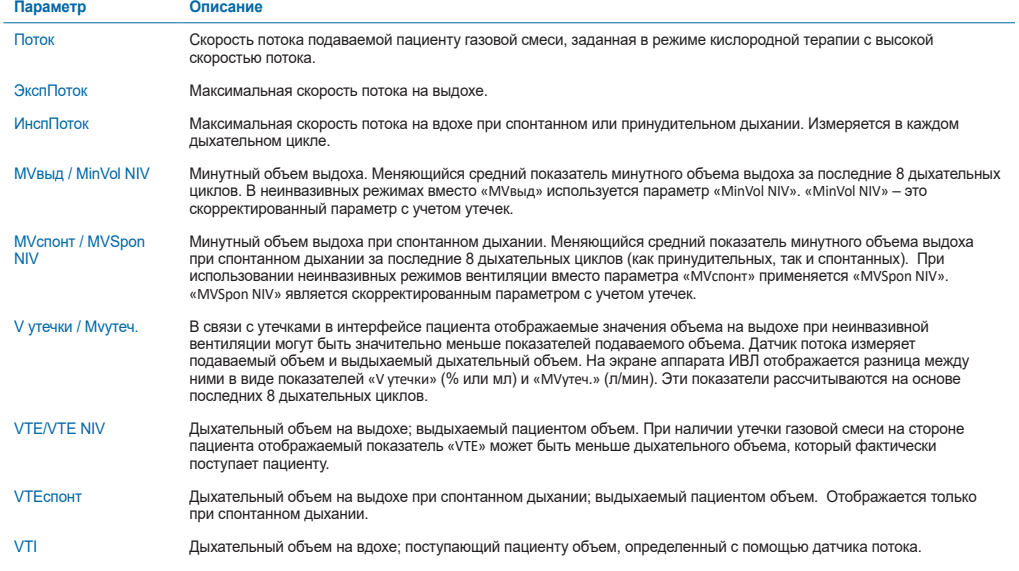

### 9. Мониторируемые параметры (аппарат ИВЛ)

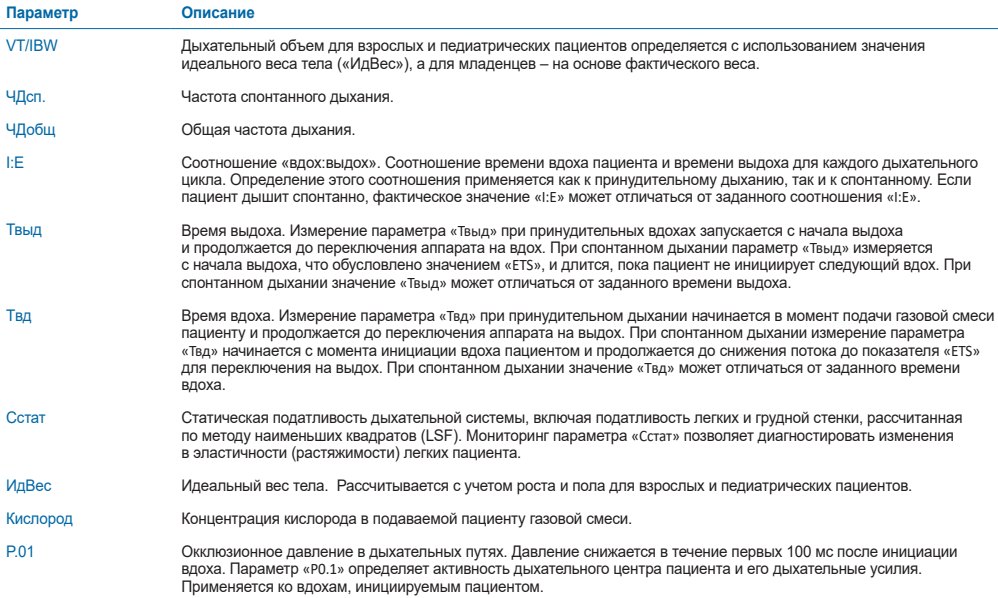

J.

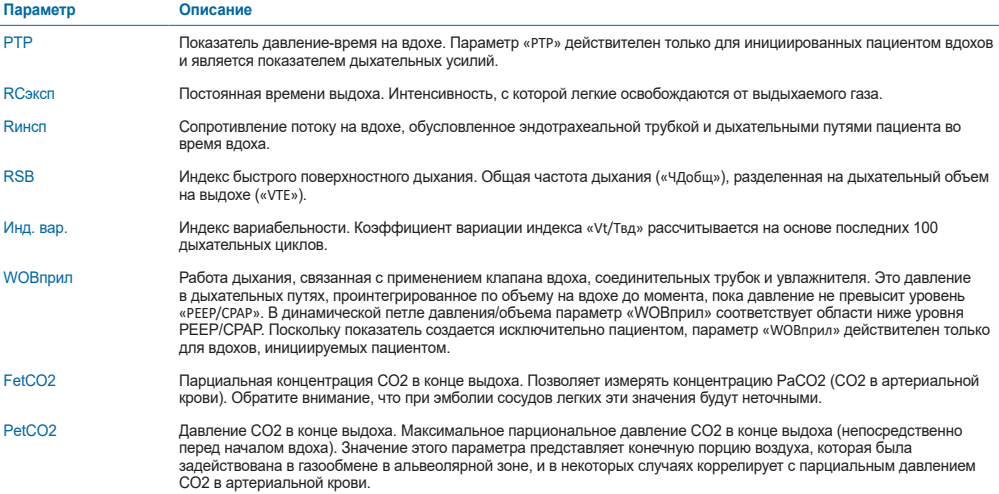

Дополнительные мониторируемые параметры и подробную информацию можно найти в *Руководстве пользователя* аппарата ИВЛ.

J.

## <span id="page-39-0"></span>10. Контролируемые параметры

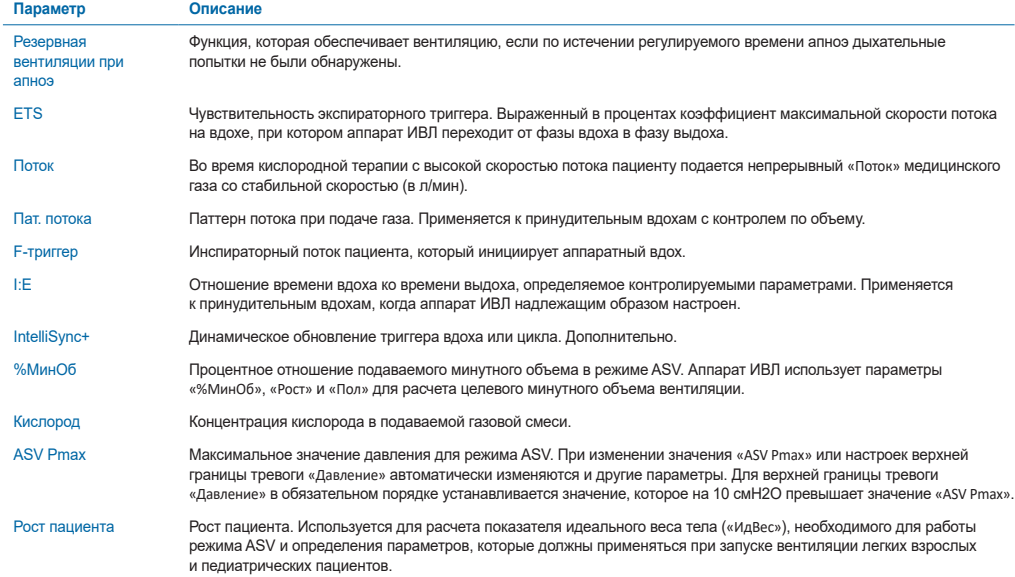

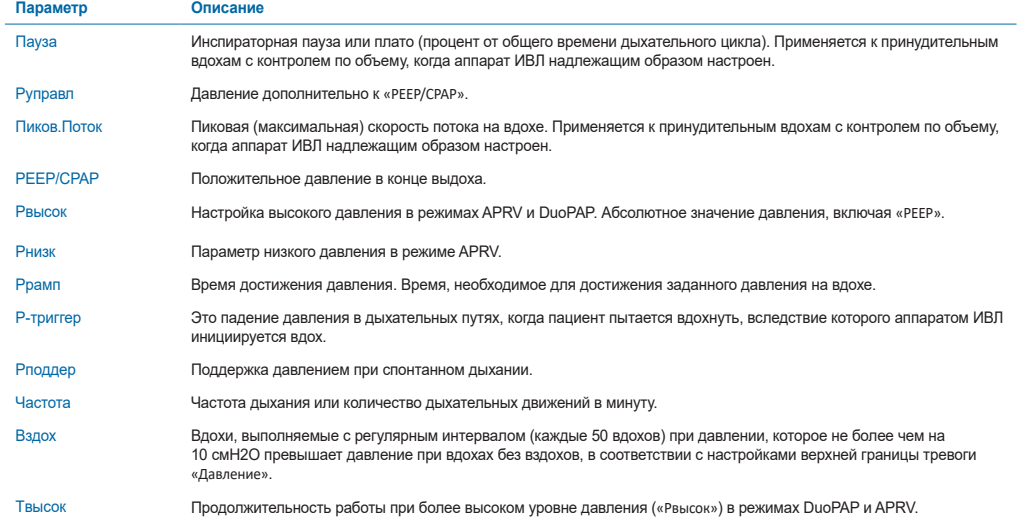

### 10. Контролируемые параметры

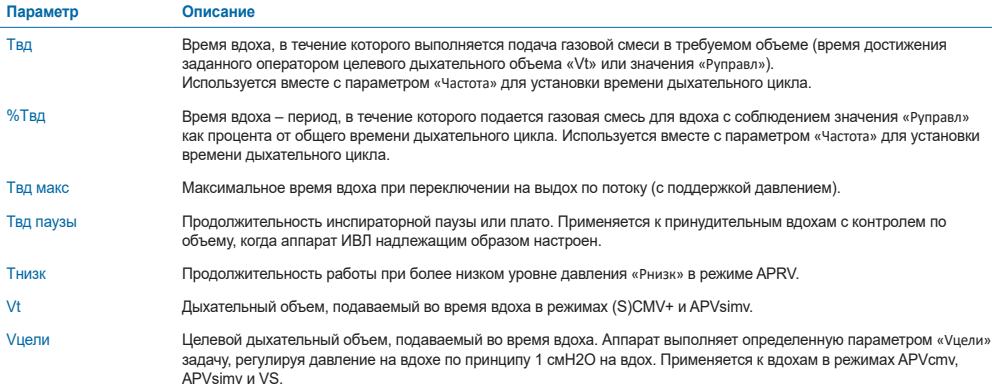

Дополнительные контролируемые параметры и подробную информацию можно найти в *Руководстве пользователя* аппарата ИВЛ.

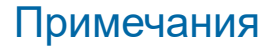

### <span id="page-43-0"></span>11. Сравнительная таблица режимов вентиляции

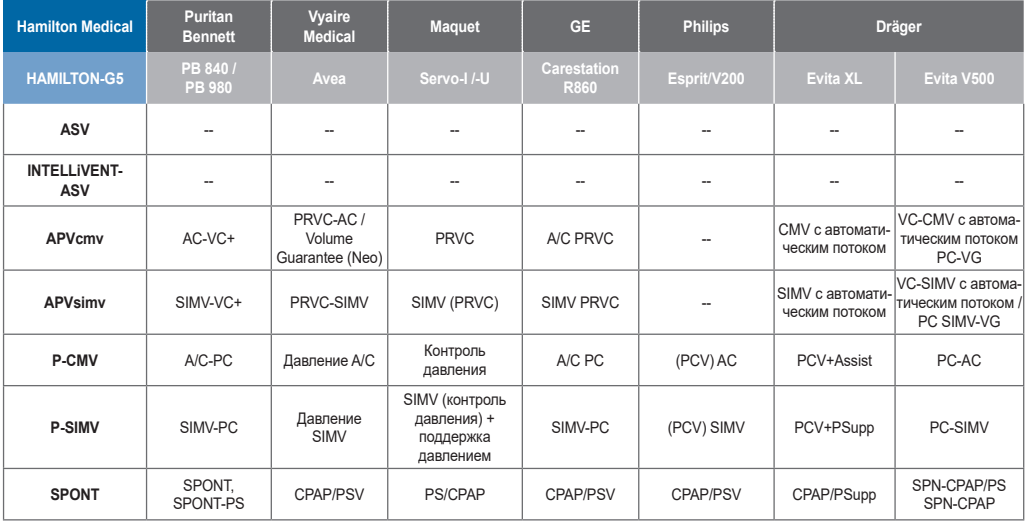

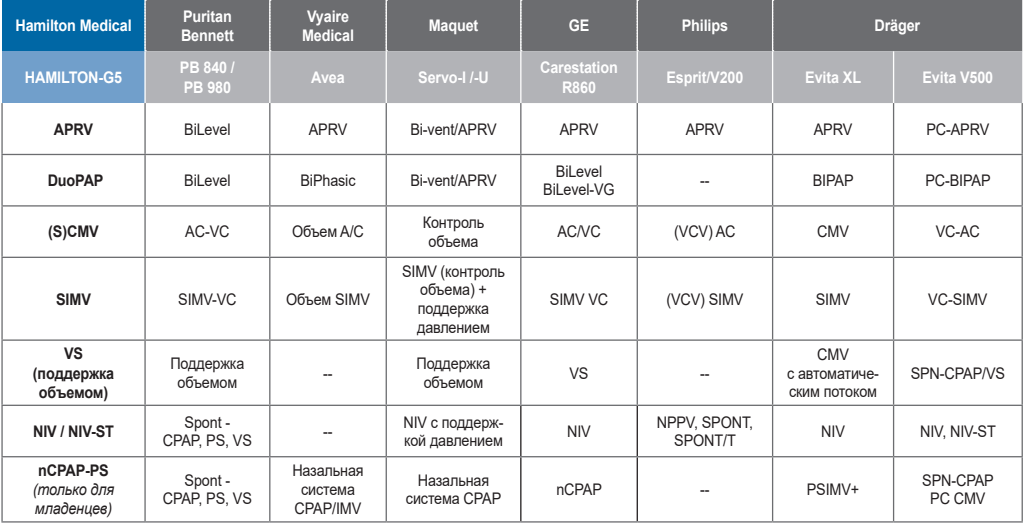

<span id="page-45-0"></span>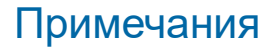

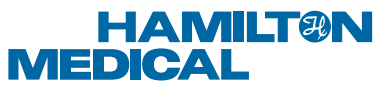

#### Intelligent Ventilation since 1983

Manufacturer:

Hamilton Medical AG

Via Crusch 8, 7402 Bonaduz, Switzerland

+41 (0)58 610 10 20

info@hamilton-medical.com

#### **www.hamilton-medical.com**

627202/00

Характеристики могут быть изменены без предварительного уведомления. Некоторые функции являются дополнительными. В некоторых странах могут быть доступны не все функции. Сведения обо всех собственных (®) и сторонних (§) товарных знаках, которые использует компания Hamilton Medical AG, можно найти на странице www.hamilton-medical.com/trademarks. © Hamilton Medical AG, 2018 г. Все права защищены.